# Software Shear 8

 $4400$ am. **GGOO**  $2200$ 2000 2400 ē  $\infty$ 900 1200

900

 $400$ 

 $\ddot{\mathbf{0}}$ 

### Standard Hercules  $\blacksquare$  $\blacksquare$  $\times$ RPM vs. Torque 958 Text Fluid @1599 11:24 **E** Calculations EEE Shear Rate at peak RPM 46288 1/sec Shear Stress at peak RPM:<br>Reynolds Number at peak RPM 35008 dynes/cm2 2.3640 32507160000 Ergs/cm<sup>3</sup> **Mechanical Energy at Peak RPM Rheogram Hysteresis Area** 18.418 cm<sup>2</sup> Keninatic Viscosity at peak RPM 78.2 centistokes Apparent Viscosity Shear Rate **RPM Shear Stress** Torque  $[1/\sec]$ [dynes/cm<sup>2</sup>] (kilodyne-cm) (centipoise) 400 518 38.9 4208 4198 800 1027 98.1 8416 8319 1200  $97.1$ 12624 12353 1525 1600 1999 95.5 16832 16192 2000 2446 93.4 21040 19813 2400 2867 91.3 25248 23223 2000 3243 Apparent Viscosity vs. Time HOX 3200 3581 Apparent Viscosity vs. Time<br>95.8 Text Fluid 8/15/99 11:24 3600 3870 4000 4120 4400 4322 05.8 Test Fluid 05.8 Test Fluid 4000 3864 3600 3466 3200 3095 **KILL** 105 t CO æ os.

**Hercules Hi-Shear Viscometer** 

# Model DV-10 **Operating Software**

centipalse  $90$ 

85

80

**Version** 1.73

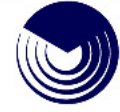

 $10^{-1}$  $15$  $\dot{20}$  щ

 $30$ ás

# **Table of Contents**

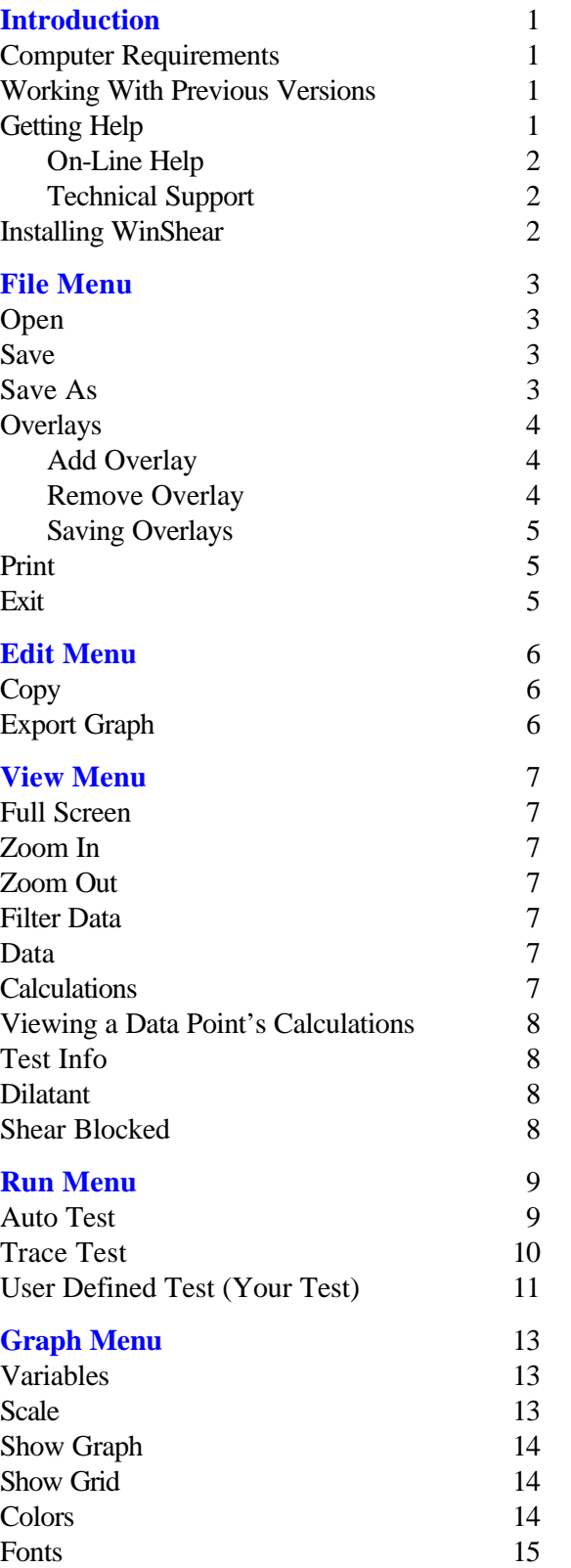

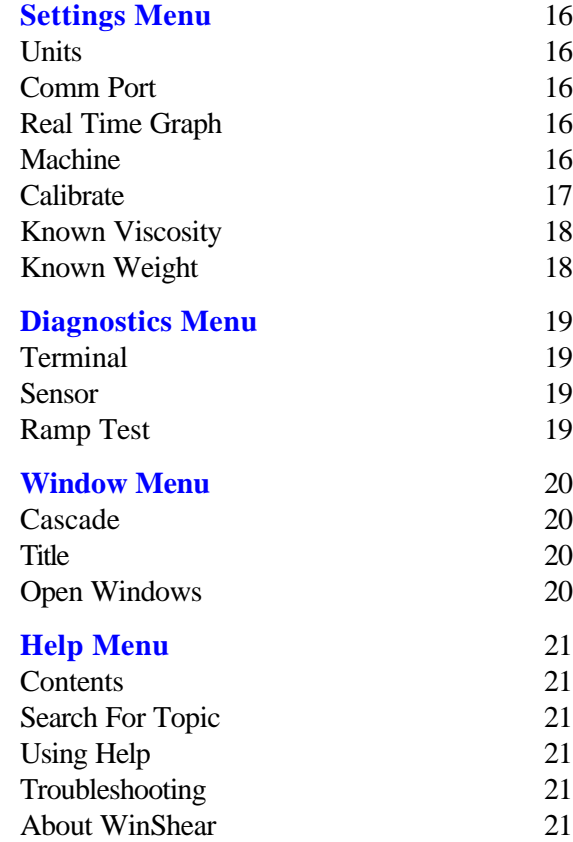

Kaltec Scientific, Inc. 22425 Heslip Drive Novi, Michigan 48375-4138 (248)349-8100 Fax (248)349-8909 www.kaltecsci.com

# **Introduction**

Welcome to WinShear. This software will provide you with the controls you need to operate your Hercules Hi-Shear Viscometer, Model DV-10. WinShear is designed to run the test, collect data, calculate, and plot the results. There are several different graphs you can create from one test result. You can compare results by using the Overlay function.

The layout of this manual is based on the menu layout of WinShear. To locate information on a specific item, go the section titled of that menu selection.

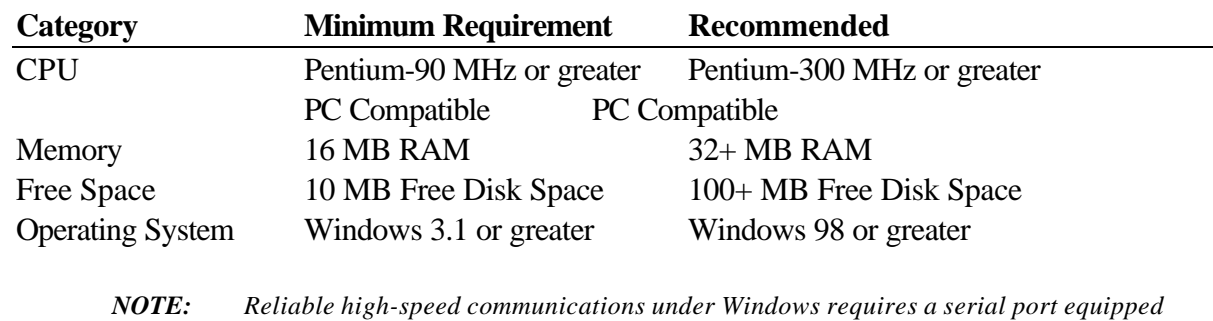

### **Computer Requirements**

# **Working With Previous Versions**

WinShear will allow you to read in data sets you may have saved using earlier versions (DOS and Windows) of software provided with the DV-10 Viscometer.

# **Getting Help**

WinShear and the Hercules DV-10 Viscometer are produced by:

*with a 16550 UART chip.*

Kaltec Scientific, Inc. 22425 Heslip Drive Novi, Michigan 48375-4138 USA

Help for WinShear can be found in this manual, in the on-line help, or by calling Technical Support at 248- 349-8100.

### **On-line Help**

To access the online help, WinShear must be running. Under the Help menu, select Contents. This will display the Contents page. You can also use the Search for Topic from the Help menu to search for a particular keyword.

You may also click the Help button on any dialog or press F1 to receive context-sensitive help.

### **Technical Support**

Before contacting Kaltec Scientific, Inc., please have the following information available:

- Viscometer Serial Number
- Software Version Number
- $\blacksquare$  The operating environment you are using (i.e. Windows 95)
- Computer Specifications (i.e. 200 MHz, 32 MB RAM)
- The exact wording of any messages that appear on your screen.
- What you were doing when the problem occurred.
- How you tried to solve the problem.

You can reach Technical Support during the hours of 8:00 am to 5:00 pm Eastern Standard Time, Monday through Friday.

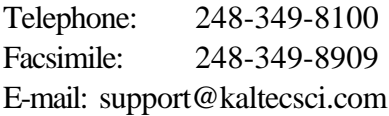

### **Installing WinShear**

### **Using Windows 95 or 98**

- 1. Insert the WinShear Setup Disk 1 into the floppy drive.
- 2. Click on START / RUN.
- 3. Type: A:\SETUP.EXE
- 4. Click OK.
- 5. Follow the instructions on the screen.

### **Using Windows 3.1 or Windows for Workgroups**

- 1. Insert the WinShear Setup Disk 1 into the floppy drive.
- 2. Click on FILE / RUN.
- 3. Type: A:\SETUP.EXE
- 4. Click OK.
- 5. Follow the instructions on the screen.

# **File Menu**

### **Open…**

The Open option loads exiting data file. In addition to the WinShear format (.VIS), the DOS version (.DAT) file format is supported.

- 1. Choose Open from the File menu.
- 2. Select the file type from the List Files of Type box. To do this, click the arrow and highlight a file type.
- 3. In the list box, click the file you want to open, or type its name in the File Name box.

If it is in another drive or directory, select the drive from the Drives box and the directory from the Directories box.

4. Click OK or double-click the filename.

### **Save**

Saves the current data file. You will be prompted for a new name if one doesn't already exist.

- 1. Choose Save from the File menu.
- 2. Do one of the following:
	- To save the data file in the current drive and directory, type a name of up to eight characters in the File Name box.
	- To save the data file in a different drive or directory, type the entire path name in the File Name box. Or, select the drive from the Drives box and the directory from the Directories box.
- 3. Choose OK.

If a dialog box appears warning you that you are about to overwrite an existing data file, then a file by the same name already exists. If you choose Yes, you will replace the existing file with your current data file. If you choose No, the Save command is ignored.

### **Save As…**

Allows you to save the current data file that was previously saved under a different name. You can also save data files in the previous version's format.

- 1. Choose Save As… from the File menu.
- 2. Do one of the following:
- To save the data file in the current drive and directory, type a new name of up to eight characters in the File Name box.
- n To save the data file in a different drive or directory, type the entire path name in the File Name box. Or, select the drive from the Drives box and the directory from the Directories box.
- 3. Choose OK.

If a dialog box appears warning you that you are about to overwrite an existing data file, then a file by the same name already exists. If you choose Yes, you will replace the existing file with your current data file. If you choose No, the Save As command is ignored.

# **Overlays**

Overlays allow you to superimpose previous data on the top of the graph(s) of the current data set. Besides the original graph, a maximum of six overlays can be added. Each file represented by a different color and dashed or different thickness lines (for black and white printers).

### **Add Overlay**

Selects an existing data file whose information you want to display on top of the graph(s) of the current data.

- 1. Create a graph. This step is optional; an overlay applies to all graphs created from the current data set.
- 2. Choose Add Overlay from the File menu and the Select Overlay File dialog appears.
- 3. Select the file type from the List Files of Type box. To do this, click the arrow and highlight a file type.
- 4. In the list box, click the file you want to open, or type its name in the File Name box.

If it is in another drive or directory, select the drive from the Drives box and the directory from the Directories box.

5. Click OK or double-click the filename. The overlay data appears in a different color.

*Note: You cannot view the calculations, data, or test information of an overlay data set.*

### **Remove Overlay**

Removes the overlay information from the graph(s) of the current data. You must first add an overlay before using this pick.

*Note: This option is available after you have added an overlay.*

1. Choose Remove Overlay from the File menu.

2. Select a file from the Remove Overlay dialog and click OK.

### **Saving Overlays**

*Note: It is important to use the Save As option under the File menu. By choosing Save, you will overwrite the original date file.*

See "Saving a Data File Under a New Name or in a New Location."

# **Print…**

Prints the active graph or report.

- *Note: The Print dialog that appears for graphs is different from the one that appears for tables. The dialogs will also vary depending on the type of printer you are using.*
- 1. Click on the table or graph you want to print. This makes it the active window.
- 2. Choose Print from the File menu.
- 3. Select the options you want from the Print dialog.
- 4. Click OK.

### **Exit**

Selecting Exit from the File menu ends the current WinShear session. It is recommended to save your current data file before exiting.

# **Edit Menu**

# **Copy…**

Copies the highlighted selection and places it on the Clipboard so that it may be pasted else where.

# **Export Graph**

Exports the Graph to the Clipboard or a file, or print it. You can transfer the graph in different graphic formats, or choose to copy only text and data.

- 1. You can export the selected graph to the Clipboard, a file or a printer.
- 2. Make the graph you want to export the active window by clicking on it.
- 3. Choose Export Graph from the Edit menu.
- 4. In the Export Graph dialog that appears, choose the format in which you want to export the graph and the destination. Specify an object size, if applicable.

File formats available:

- $\blacksquare$  MetaFile (.WMF)
- $\blacksquare$  BitMap (.BMP)
- Embedded Object (Automatically copies to the Clipboard, then once in the other program PASTE the graph.)
- Text/Data Only (.TXT/.DAT)
- 5. Click Export.

# **View Menu**

# **Full Screen…**

Expands the current graph so it covers the entire screen. Click the title bar or press the ESC key to return to normal view.

# **Zoom In…**

You can expand a particular section of the graph in order to see more detail.

- 1. While holding down the Shift key, click and drag over the area of the graph you want to expand. A box will appear on the screen as you drag.
- 2. Release the mouse button. The graph will show the area you selected in more detail.
- 3. To return to the normal view, select Zoom Out from the View menu.

# **Zoom Out…**

Returns the graph to the normal size after you have expanded the graph.

# **Filter Data…**

Filters the data to create a smoother line.

# **Data**

Displays the raw data of the current test. The following values are displayed in a table format: Data Points, RPM, and Torque.

*Note: You can only have one data window displayed at a time.*

# **Calculations**

Choose Calculations from the View menu. WinShear picks a subset of 21 points from the current data set and shows nine calculations for the sample. WinShear calculates the following:

- 
- 
- **•** Apparent viscosity at peak RPM **•** Rheogram hysteresis area
- 
- **Shear stress at peak RPM**
- Torque at peak RPM Reynolds number at peak RPM
	- **Deflection at peak RPM SET ALCONG MECHANICAL SET ARE MECHANICAL SET ALCONG MECHANICAL SET ARE MECHANICAL SET ARE MECHANICAL SET ARE MECHANICAL SET ARE MECHANICAL SET ARE MECHANICAL SET ARE MECHANICAL SET ARE MECHANICAL SE** 
		-
- **Shear rate at peak RPM** Shear rate at peak RPM **Shear** Kinematic viscosity at peak RPM

*Note: You can only have one calculation window displayed at a time.*

# **Viewing a Data Point's Calculations**

You can view the calculations for a particular point on a graph.

- 1. Place the cursor over a point on the graph.
- 2. Click the mouse button when the cursor changes to a hand. The Data Point Calculations dialog appears.
- 3. Click OK when you are done viewing the calculations.

### **Test Info…**

Displays the Test Info dialog which shows the parameters entered when the current data set was created.

### **Dilatant…**

Displays a table showing torque results at 1100, 2200, and 4400 RPM. Also shows RPM results at 1800 kilodynes of torque.

### **Shear Blocked…**

Designed to analyze results of fluids which at low shear rates behave Newtonian, but as the shear rate increases, the sample may suddenly become dilatant (blocked). An algorithm is applied to the results to identify the break point (where the sample begins to Shear Block).

A table reports the following information:

- Line 1: Torque and Apparent Viscosity at 4400 RPM
- Line 2: RPM and Apparent Viscosity at 3600 kilodynes
- Line 3: Identifies the Point, and displays RPM, Torque and Apparent Viscosity.

# **Run Menu**

### **Auto Test**

The Auto test activates a standard measurement cycle. The Bob speed will follow the trajectory as defined in the Test Parameters dialog for the Auto test. (Display the Test Parameters dialog by clicking the Parameters button on the Auto Test dialog.)

- 1. Set up the DV-10. Install the Cup in to the Cup Holder, locking it into place by gently turning the Cup counterclockwise until it stops.
- 2. Turn the Bob of your choice clockwise on to the Spindle. Rotate until Bob is on finger tight. Refer to the machinery manual for more information.
- 3. Pour the sample in to the cup. The amount of sample is determined by the Bob you have chosen. Use the Fluid Depth Gauge to measure the correct amount.
- 4. Lower the Bob into the Cup by turning the Spindle Levers towards you.
- 5. Select RUN from the menu bar, and then AUTO.
- 6. Fill in the fields in the Auto Test dialog.

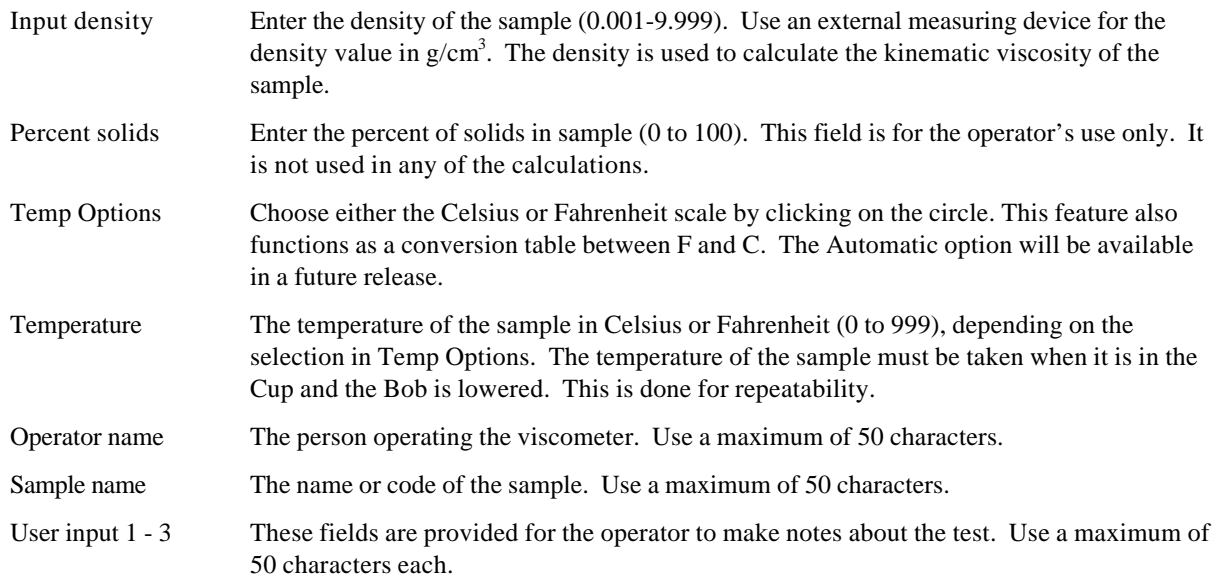

### 7. Click on Parameters. Complete the information requested.

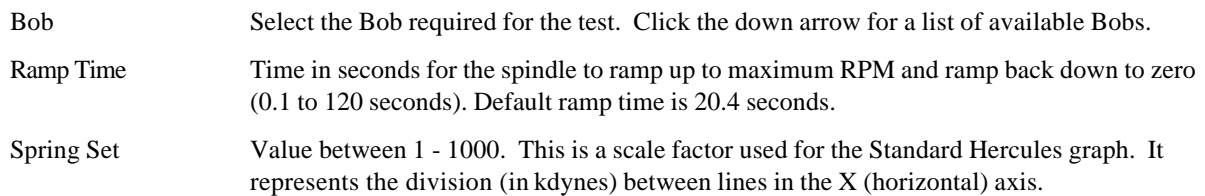

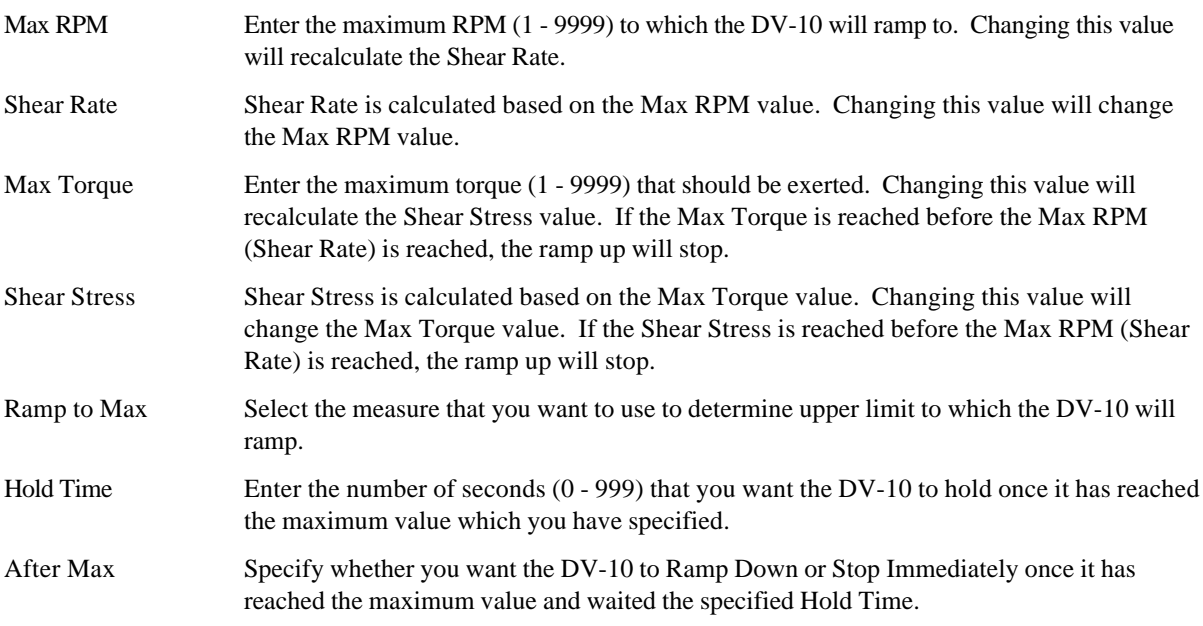

8. Click the Run Test button. This will conduct the test according to the parameters you provided, then generate a graph. The graph will be of Torque vs. RPM by default.

### **Trace Test**

This test is similar to the Auto test. The Bob speed will follow the trajectory as defined in the Test Parameters dialog for the Trace test. (Display the Test Parameters dialog by clicking the Parameters button on the Trace Test dialog.)

- 1. Set up the DV-10 just like steps 1 4. Refer to the machinery manual for more information.
- 2. Select RUN from the menu bar, and then TRACE.
- 3. Fill in the fields in the Trace Test dialog.

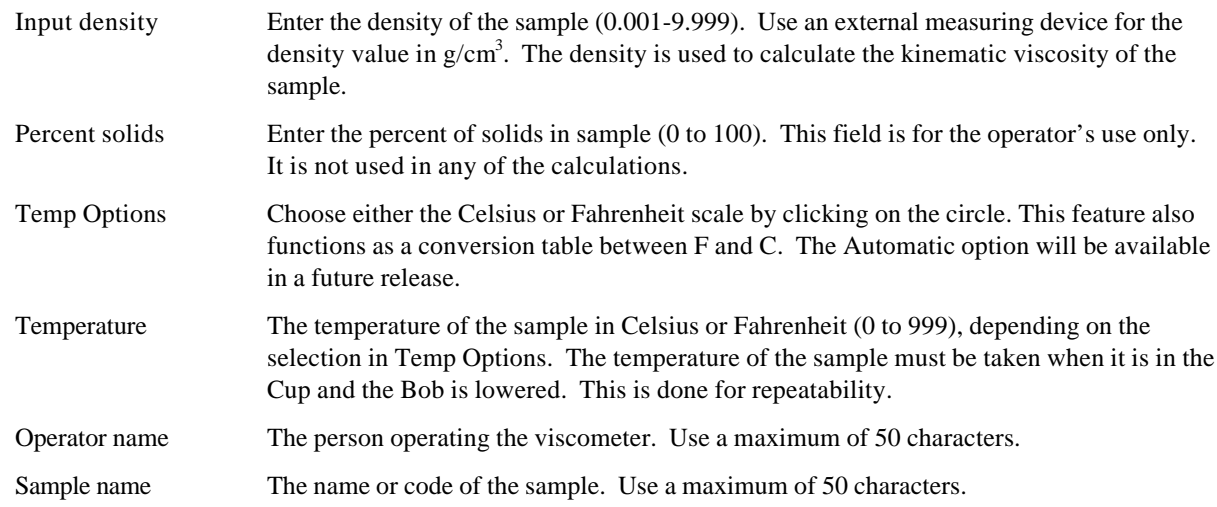

User input 1 - 3 These fields are provided for the operator to make notes about the test. Use a maximum of 50 characters each.

4. Click on Parameters. Complete the information requested.

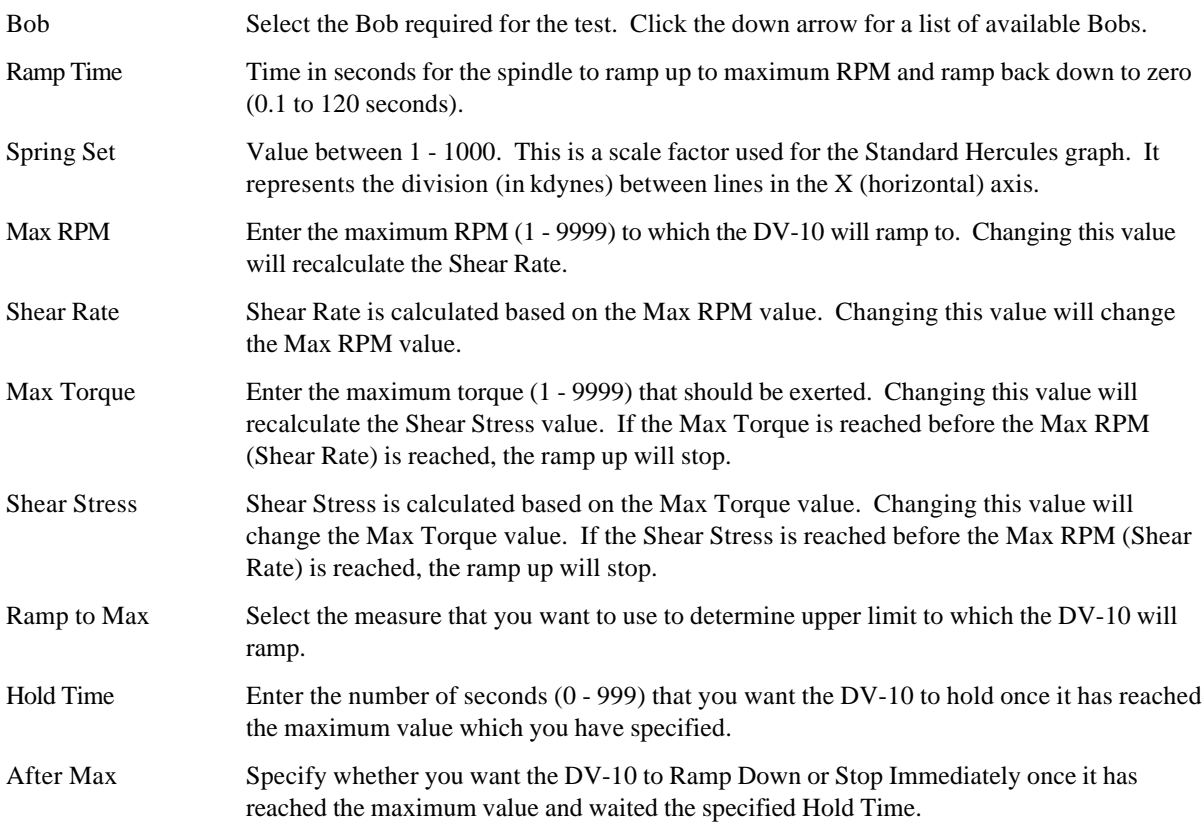

5. Click the Run Test button. This will conduct the test according to the parameters you provided, then generate a graph. The graph will be of Torque vs. RPM by default.

### **User-Defined Test (Your Test)**

After you specify a custom name in the Test Parameters dialog, it will appear in this list. You can define up to four User Tests.

- 1. Set up the DV-10 just like steps 1 4. Refer to the machinery manual for more information.
- 2. Select RUN from the menu bar, and then choose any of the four User Test picks.
- 3. Fill in the fields in the User Test dialog.

Input density Enter the density of the sample (0.001-9.999). Use an external measuring device for the density value in  $g/cm<sup>3</sup>$ . The density is used to calculate the kinematic viscosity of the sample.

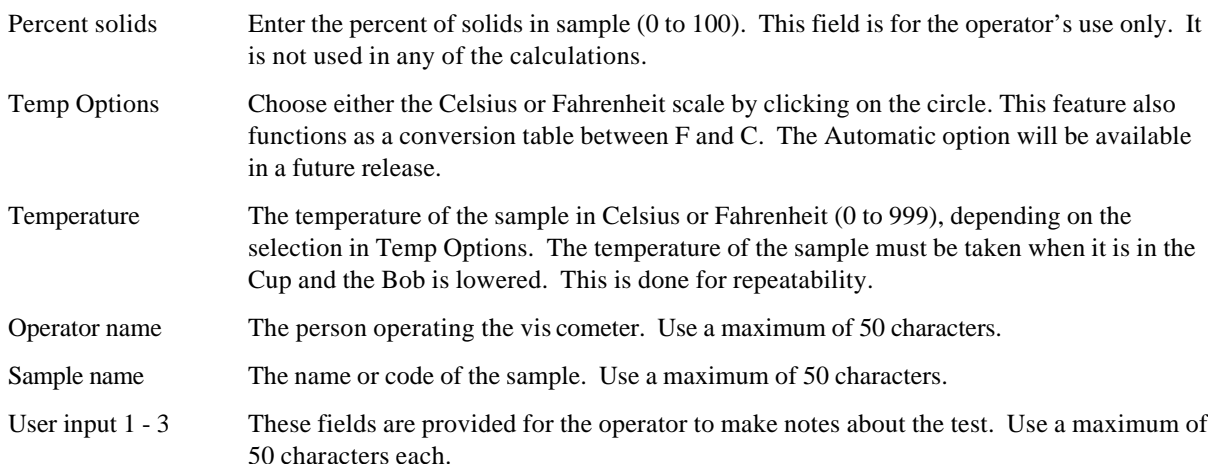

### 4. Click the Parameters button. Fill in the fields in the Test Parameters dialog.

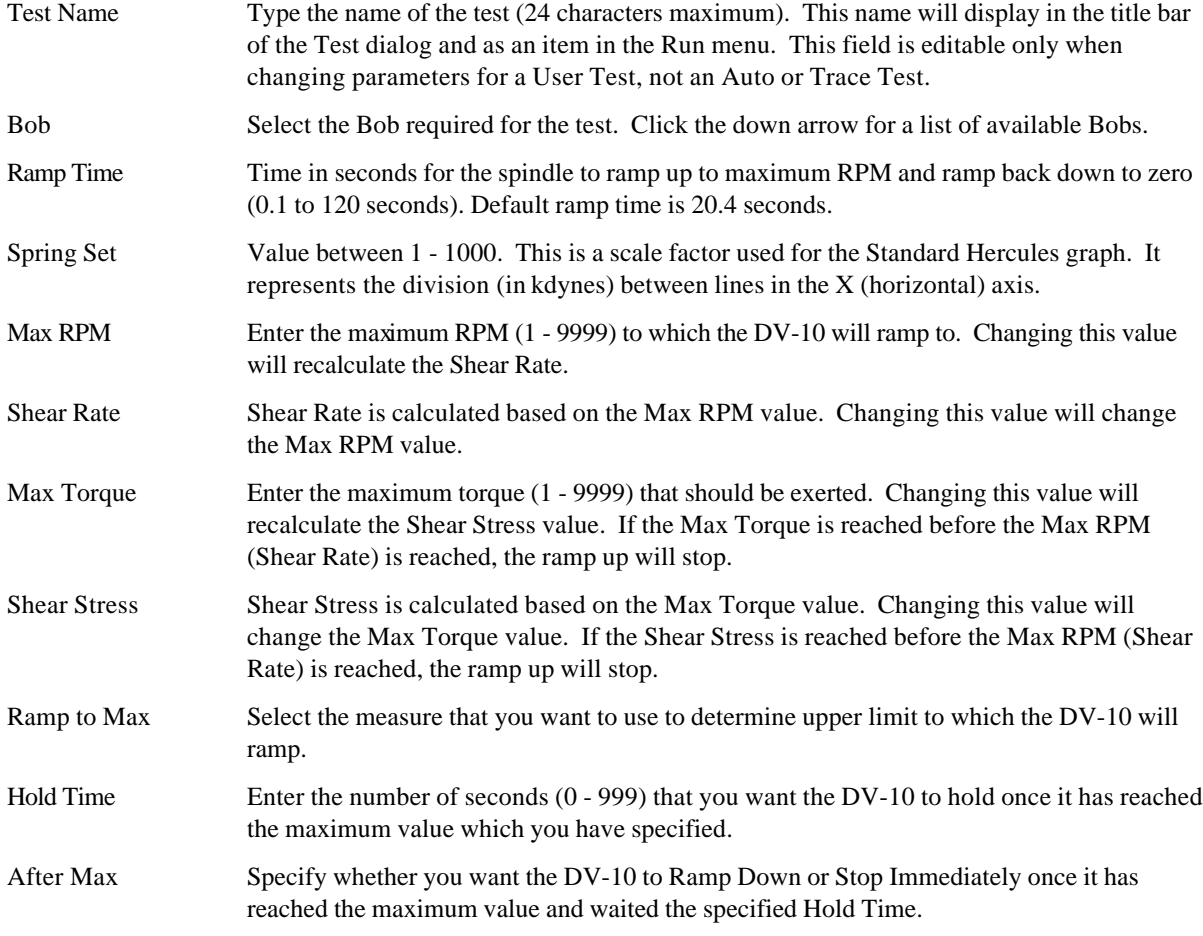

- 5. Click OK on the Test Parameters dialog.
- 6. Click the Run Test button. This will conduct the test according to the parameters you provided, then generate a graph. The graph will be of Torque vs. RPM by default.

The graph changes dynamically with changes in readings.

# **Graph Menu**

### **Variables…**

Displays the current variables on the X and Y axes, and allows you to modify them.

- 1. Make your graph the active window.
- 2. Choose Variable from the Graph menu.
- 3. Pick new variables for the X and/or Y axes from the Graph Axis dialog and click OK.

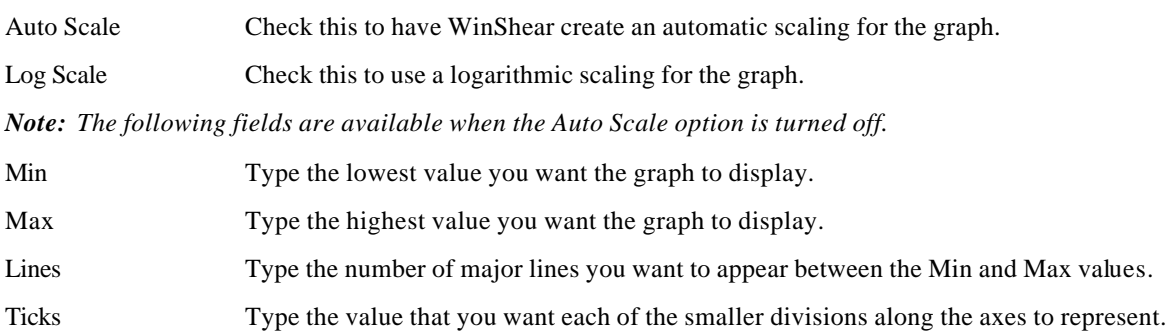

### **Scale…**

Displays the Graph Scale dialog. This will tell you how the X and Y axes are scaled, and allow you to modify them.

- 1. Make your graph the active window.
- 2. Choose Scale from the Graph menu.
- 3. Make your modifications in the Graph Scale dialog and click OK.

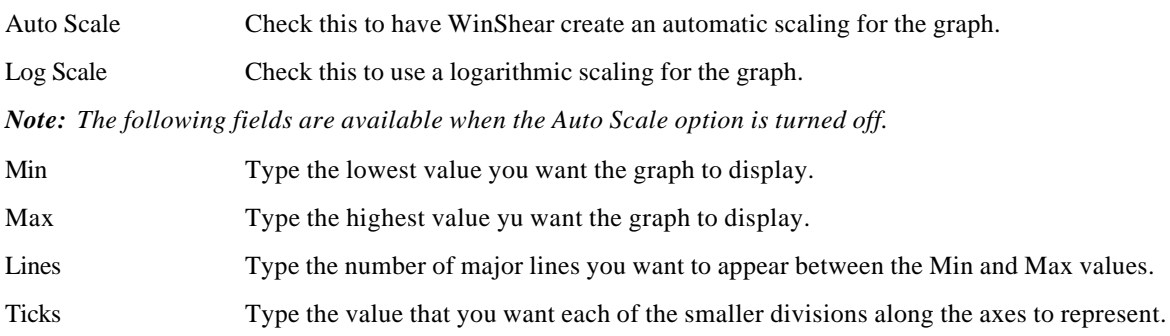

# **Show Graph…**

Opens a new window displaying another Hercules rheogram which can be customized.

*Note: You must have data before you can create a graph.*

- 1. Choose Show Graph from the Graph menu.
- 2. Select the variables you want to appear on the X (horizontal) and Y (vertical) axes from the Graph Axis dialog. If you want to create a Standard Hercules graph (RPM vs. Torque), check the Standard Hercules option. Click OK.

*Note: If you select the Standard Hercules option, skip the next step; the scaling is automatic.*

3. Select the type of scaling for the graph from the Graph Scale dialog. Click OK.

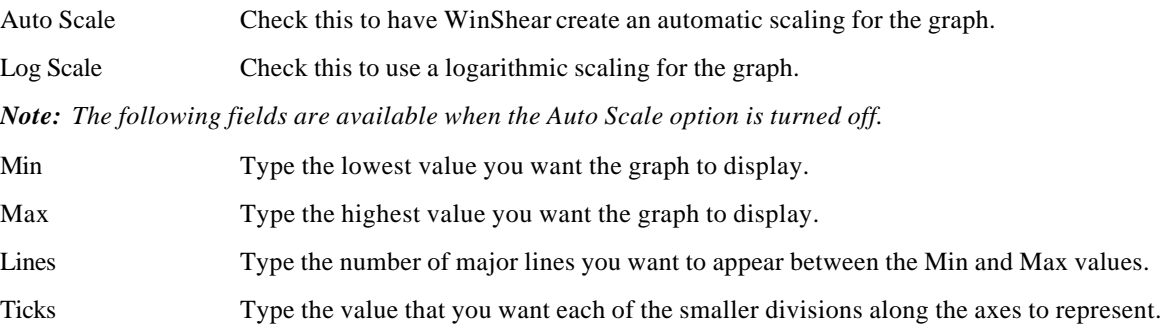

# **Show Grid**

*Note: This can be set at any time and will apply to all graphs.*

Choose Show Grid from the Graph menu to toggle the selection on or off. If there is a check next to the menu item, the graph currently displays a grid. If there is not check, the graph doesn't have a grid.

# **Colors…**

Displays the Graph Colors dialog. This will tell you the current colors for all graphs, and allow you to modify them.

*Note: These changes can be made at any time and will apply to all graphs.*

- 1. Choose Colors from the Graph menu.
- 2. Select an item from the Graph Colors dialog.

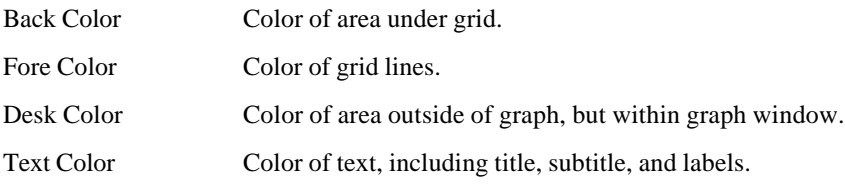

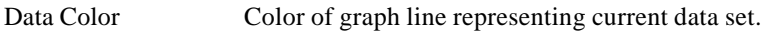

- Overlay Colors Color of overlay lines. The first overlay you add will have the color specified under #1. The second overlay you add will have the color specified under #2, and so on.
- 3. Click the Change button.
- 4. Select a color from the Color dialog and click OK.
- 5. Click OK on the Graph Colors dialog.
- *Note: The changes will affect all graphs viewed and created in the current WinShear session, not just the currently selected graph.*

### **Fonts…**

Displays the Graph Fonts dialog. This will allow you to change the font for the title, subtitle, and label of all graphs.

*Note: These changes can be made at any time and will apply to all graphs.*

- 1. Choose Fonts from the Graph menu.
- 2. In the Graph Fonts dialog, click the Change button next to the type of text you want to change. You can change the text of the title, subtitle, and labels.
- 3. Select a font and font style in the Font dialog. Click OK.

*Note: You cannot change the font size.*

- 4. Click OK on the Graph Fonts dialog.
- *Note: The changes will affect all graphs viewed and created in the current WinShear session, not just the currently selected graph.*

# **Settings Menu**

### **Units**

Displays the Select System dialog. This will tell you which measurement system is currently being used and allows you to choose a different one. If you make a change, all displays will be updated.

- 1.  $SI = System International (same as MKS)$
- 2. CGS = Centimeter-gram-second
- 3. MKS = meter-kilogram-second
- 4. English = foot-pound-second

# **Comm Port**

This displays which communication port the DV-10 is connected to the computer. Only change this setting if you have changed the DV-10 connection.

# **Real Time Graph**

Displays the Set Real Time Graph dialog. This option generates the graph as the test is being run. The Real Time Graph setting allows the graph to be updated more or less often while running a test. The number refers to the number of samples to skip between updates. The higher the number, the less frequent the graph updates. *Recommended setting: 7*, but a higher setting may be required (see note below). To disable the Real Time Graph, change setting to zero.

*Note: If your using a marginally powered computer (less than a Pentium 90), you may encounter communication problems during a test. To minimize problems, disable Real Time Graph or change setting to 34 or higher.*

# **Machine**

If you have a standard Hercules DV-10 viscometer, the maximum RPM is 6600. This RPM has a spindle ratio of 2. If you have had the 8800 RPM option installed on the DV-10, the spindle ratio is 3.

# **Calibrate**

Calibrates the DV-10 by viscosity or weight. When you select this menu item, another menu will appear with the two choices, Known Viscosity and Known Weight.

*Note: It is very important that you do not calibrate your machine when you first set it up. The viscometer was calibrated before it left the factory and will hold for a long time. Please call Kaltec's Service Department before any calibration procedure is conducted.*

All Hercules Hi-Shear Viscometers are calibrated at the factory and are ready for use at delivery. However, calibration should be checked periodically (after every 100 tests or monthly) as outlined in the Operator's Manual. The viscometer should be re-calibrated only after the operator has determined it is not in conformance. **NOTE:** If any errors occur during the calibration procedure, all tests performed afterwards will be incorrect. Please follow the directions carefully.

To determine whether your viscometer requires calibrating, conduct the following Standard Test:

- $\blacksquare$  "A" Bob (P/N 10020)
- $1100$  RPM
- 100K Spring Constant
- Kaltec Test Fluid (P/N 10307) or Brookfield equivalent of approximately 100 cps.
- Bob, Cup, and Test Fluid conditioned to exactly  $25^{\circ}$ C.

**Conditioning Sample:** Install the Cup into the Cup Holder. Pour the Kaltec Test Fluid into the Cup using a Fluid Depth Gauge (P/N 10310) up to the "A" Bob mark. Install the "A" Bob on to the Spindle and lower it into the Cup. It is imperative that the Cup, Bob, and Test Fluid are exactly 25°C before running the calibration procedure. Conditioning by use of a precision constant temperature bath is an acceptable method. Kaltec recommends using a calibrated microprobe thermocouple (less than 0.018" in diameter) to measure temperature in the gap. To lower the temperature, use a cold, damp cloth wrapped around the cup. To raise the temperature, use a hot, damp cloth.

- 1. Run the AUTO test with 20.4 second ramp time using the above Standard Test Parameters.
- 2. After the test is complete, select Calculations under the View menu.
- 3. Compare the Apparent Viscosity results to the value on the Kaltec Test Fluid bottle.

There is no need to calibrate your viscometer, if the value is  $\pm 2\%$  from the Kaltec Test Fluid value. If your value falls outside this parameter, you need to calibrate by using one of the following methods:

- **Known Viscosity**...Calibrate By Viscosity dialog appears allowing you to change the maximum RPM and Apparent Viscosity values, thus calibrating the DV-10 using a sample of known viscosity.
- **Known Weight**…Calibrate By Weight dialog appears allowing you to change the calibration weight value, thus calibrating the DV-10 using the known weight method.

*Note: To use this option, you must have the calibration kit*

### **Known Viscosity**

- 1. Prepare the Standard Test Parameters mentioned earlier. (Condition the sample as mentioned earlier. This is very important.)
- 2. Enter the Apparent Viscosity value located on the Kaltec Test Fluid bottle. Select OK. The spindle will begin to rotate and reach maximum RPM.
- 3. Once maximum RPM (1100) has been reached, the viscometer will automatically set the gain of the torque sensor. Your viscometer is now calibrated.
- 4. Confirm calibration.
	- i. Run the Auto test with 20.4 seconds ramp time using the Standard Test Parameters.
	- ii. After the test is complete, select Calculations under the View menu.
	- iii. Compare the Apparent Viscosity results to the value on the Kaltec Test Fluid bottle. If the value is ±2% from the Kaltec Test Fluid value, your viscometer is calibrated properly.

### **Known Weight**

- 1. Remove the Cup and Bob from the viscometer.
- 2. Slip the Calibration Ring with the cantilever in front over the Cup Holder.
- 3. Install the Calibration Insert into the Cup Holder aligning the slot with the screw.
- 4. Wrap the string counterclockwise (top view) once around the Insert just above the hole located on the back of the Insert. (Do NOT overlap string.)
- 5. Lay string over the pulley on the cantilever allowing the looped end to hang freely. (Do NOT hang the weight at this time.)
- 6. Select Known Weight. Enter value of weight in grams. Click OK. NOTE: Kaltec's supplied weight is calibrated to 300 grams. The calibration certificate is only valid for a period of one year. Please see the weight manufacturer's recommendation for re-calibration.
- 7. Fasten the weight on to the looped end of the string hanging over the pulley.
- 8. Click OK. Your viscometer is now calibrated.
- 9. Confirm calibration.
	- i. Run the Auto test with 20.4 seconds ramp time using the Standard Test Parameters.
	- ii. After the test is complete, select Calculations under the View menu.
	- iii. Compare the Apparent Viscosity results to the value on the Kaltec Test Fluid bottle. If the value is  $\pm$ 2% from the Kaltec Test Fluid value, your viscometer is calibrated properly.

# **Diagnostics Menu**

# **Terminal…**

Opens a terminal emulation window. This is used for diagnostic purposes. If you are experiencing problems with your viscometer a Kaltec technician will instruct you on how to gather specific information while in terminal mode.

# **Sensor…**

Displays the Sensor Test dialog. This dialog will show you updated readings of RPM and Torque from the DV-10.

# **Ramp Test…**

Ramps the DV-10 up to 1100 RPM, then ramp down. This is to vary the DV-10 operation, not to perform tests on a sample.

# **Window Menu**

# **Cascade…**

Overlaps the windows within the WinShear program, beginning in the upper left corner of the window.

# **Tile…**

Arranges the windows within the WinShear program side-by-side, without overlapping.

# **Open Windows**

The Window menu also has a list of the open windows for the current data file, i.e. graph, calculations, and so on. By clicking on any of these items (graph, calculations, etc.), will bring it to the top for better viewing.

# **Help Menu**

# **Contents…**

Displays the main contents screen of the online help system.

# **Search for Topic…**

Displays the Search dialog from which you can look up key terms in the online help system.

# **Using Help…**

A brief lesson on how to use the online help system.

# **Troubleshooting…**

Displays a list of troubleshooting tips.

# **About WinShear…**

Displays the WinShear copyright screen with the version number.